Dear Conference Attendee,

Thank you for registering for RERTR-2021. Below are some words to guide your participation in the conference. We want this to be a good experience for everyone. If after reading this you have questions then email the conference organizers using [rertr@anl.gov.](mailto:rertr@anl.gov)

### **Overview of Conference**

There will be a front door into the conference venue "lobby", to which all registrants will be given the link and unique login credentials (but not until several days before the conference starts). Please do not share your login credentials with anyone else. The lobby is still being finalized but will look similar to the view on the right. From the lobby, one may go to the Main Room or go to one of several Breakout Rooms for discussion of individual posters (using "Click Here" link in top part of window), view the meeting schedule (middle part of window), or view and discuss the posters (lower part of window). Recordings of the main session will be posted here as they become available. Your login to the conference is your consent to the recording process.

The language of the conference is English.

# RERTR-2021 International Meetil X  $\leftarrow$ ) $\rightarrow$  ල  $_{\oplus}$  $\circ$   $\circ$  $\gg$ Ξ We Most Visited & Getting Started @ ANL email cloud Other Bookmarks ENERGY **Click Here to Join the Zoom Meeting**

 $\Box$ 

## **Operating Under Zoom**

The majority of the conference, specifically the main oral sessions and live discussion of the posters, will exist under Zoom for Government. This should look almost the same as Zoom Meetings, which you may have already used. (To those for whom it matters, Zoom for Government has FedRAMP certification relative to cyber security.)

It will be useful (but not required) to install the Zoom Client for Meetings app on your device before login. You can get the app for free a[t https://argonne.zoomgov.com/download.](https://argonne.zoomgov.com/download) There are separate versions for Windows and Apple computers and for Android and Apple phones and tablets. **If you do not install the app then Zoom will run within a browser window; however, some features of Zoom may not be available (especially full access to the Breakout Rooms). If you have installed the Zoom app previously then please take the time to update it to the latest version before the conference; otherwise certain features may not work.** It is not necessary to establish a Zoom account. Even if you have a Zoom account, you must enter the conference using the login link sent to you.

Clicking on phrase "Join the Zoom Meeting" in the lobby will initiate connection to Zoom, which will look like screen on the right. If you do not have the Zoom Client installed and cannot install the Zoom Client then click "Join from Your Browser". If you do not have the Zoom Client installed and want to install the Zoom Client then click on "Download Now". If you already have the Zoom Client installed then there will be a popup at top of this screen for you to confirm using the Client. Regardless of whether you use the Zoom Client or not you will be prompted for permission to use your computer's audio and video connections.

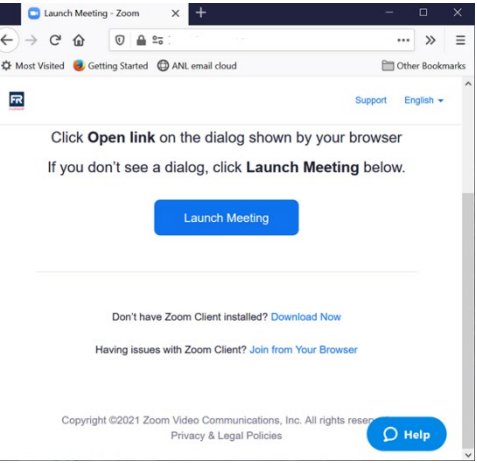

After making the connection into the Zoom environment, you

will initially be in the Main Room, which is where the oral sessions take place. During specific time blocks shown on the meeting schedule, Breakout Rooms will exist, each one dedicated to live discussion of a specific poster. During the "Join the Meeting" process you will be asked whether your audio connection will be your computer (recommended) or your telephone (only recommended if the internet connectivity for your computer is poor). In either case you will join the conference with your microphone muted, as well as your camera stopped.

#### Within Zoom, there is a toolbar at the bottom of the screen, which will be similar to

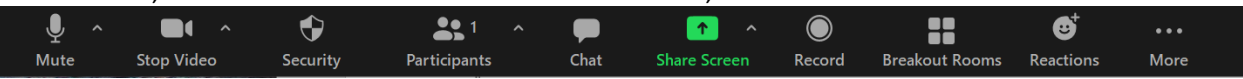

Working from left to right, brief descriptions of the tools useful to you are as follows

- Mute (or Un-Mute) your microphone. You will enter the meeting with your microphone muted. Please keep it in that mode unless the Session Chair has called upon you to talk. The "^" on the right may be used to configure your microphone settings.
- Stop (or Start) Video controls your camera. You will enter the meeting with you camera off. The "<sup>^"</sup> on the right may be used to configure your camera settings.
- Participants: The number of people connected is shown. Clicking will open popup window showing who is connected. The entry for you and for the Host will be at the top of this list. We are expecting approximately 200 attendees; we will prepare and post a List of Attendees.
- Chat: Clicking on this gives a popup window which allows you to type/send a message to one person or everyone. This is an ideal place to enter a question during a presentation; send it to Everyone, since an attendee other than the presenter may respond while the presenter is presenting. The Session Chair will review entries regularly and may use entries to start the discussion at the end of a presentation. You can also send a message to a single participant.
- Share Screen: Allows you to share one window or your entire screen with the audience. This will be disabled for most of the meeting.
- Record is reserved for use by the Host.
- Breakout Rooms: This allows the Host to establish side rooms for discussion. These will be used during the live Poster Session times. If Breakout Rooms are open then attendees, after joining the meeting in the Main Room, can click on this icon to pick a specific Breakout Room.
- Reactions: The main item of note here is a Raise Hand icon; click on this to be recognized by the Session Chair for asking a question.
- More: Click on "…" to see tools which are hidden when the window is too small.

In the upper right corner of the Zoom window is an icon. Clicking on this will give you a pop-up menu (shown on right) allowing you to choose your view of the meeting. When connected to the Main Room you will want Speaker View, allowing you to see the one person speaking if they have their camera on; the person shown will change as different people speak. The alternate choice is Gallery View, which shows thumbnail-size pictures of all attendees. Depending on your screen you can see up to 25 people at once; arrows on

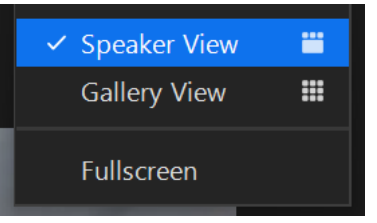

each side of the gallery allow you to scroll the view to a different group of 25. Since most of the attendees will have their cameras off in the Main Room, Gallery View will not be particularly useful; use Speaker View in the Main Room. Gallery View may be a useful choice when in a Breakout Room with fewer people and where cameras are allowed. For either view choice, if the presenter is sharing their screen then that will be most of what you see; the space allowed for the gallery is reduced.

The location of the various icons and tools differs depending on the size of your computer window and are different when using a smart phone or tablet.

There are a number of tutorials at [https://zoom.us/.](https://zoom.us/) In the context of this corporate web site, you are interested in sections related to "Join a Zoom Meeting" (not a webinar).

## **Being in the Main Room**

This is your entry location into the Zoom portion of the conference. This is where the opening and closing remarks, panels, and oral presentations occur. There is only a single Main Room. Your settings: microphone muted, camera off, speaker view. Use chat or raise-your-hand to ask a question.

## **Being in a Breakout Room**

Poster authors are being given two ways of discussing their work with you: Discussion Forum (a later topic here) and Breakout Rooms (discussed here). Poster presenters are being encourages to be present (in virtual sense) during at least one of four 30-minute sessions noted on the posted schedule. The lobby will have a grid showing which poster is being discussed in which Breakout Room during which Poster Session(s). The poster presenter will be encourage to share their screen as part of the discussion. If you decide to visit a Breakout Room to discuss a poster, then the Zoom rules are relaxed. You are allowed to un-mute your microphone and to start your camera; you may find gallery view useful. You may ask a question or make a comment using your microphone or using the chat. Please be courteous of others when your microphone is un-muted – only one person can talk at a time and there is some time delay inherent in the system. You may move among the various Breakout Rooms to discuss different posters.

#### **Posters in the Lobby**

Going back to the page after your initial login to the conference, there is a section at the bottom for Posters. Each poster is listed by title. Clicking on a poster title will take you to a web page for that one poster; an example is shown on the right. There will be a place to click to open the file (expected to be a PDF) having the poster. Once open, you can click through multi-page posters and scroll and zoom within singlepage posters.

Below the poster link is a Discussion Forum. It is here that you may type a question or comment about the poster. All who view this page can see what you type, so be courteous. The poster presenter is obligated to check here periodically to review what has been posted and, where appropriate, to provide a response. Since the authors are scattered around the world, the author may not be connected at the same time you are connected; please be patient. You may also check the box at bottom to be notified when your post is responded to or click Subscribe at top to be notified when anything new is posted.

Revised 6/April/2021

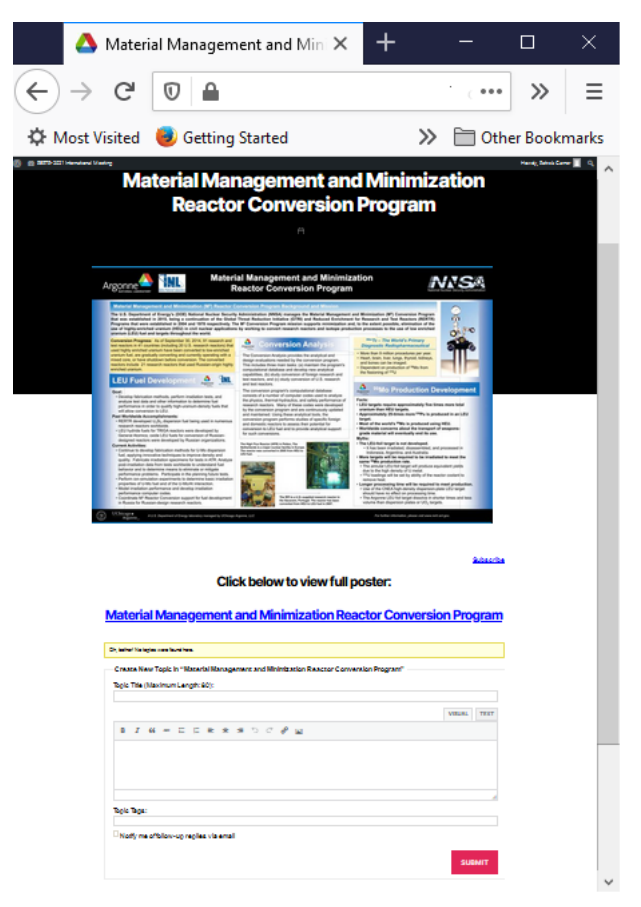